# 出来高請求書・諸口請求書 入力マニュアル

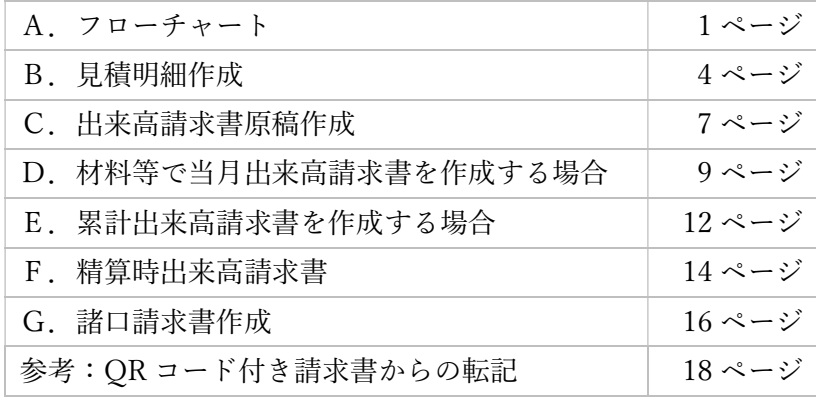

A.フローチャート ①出来高請求書

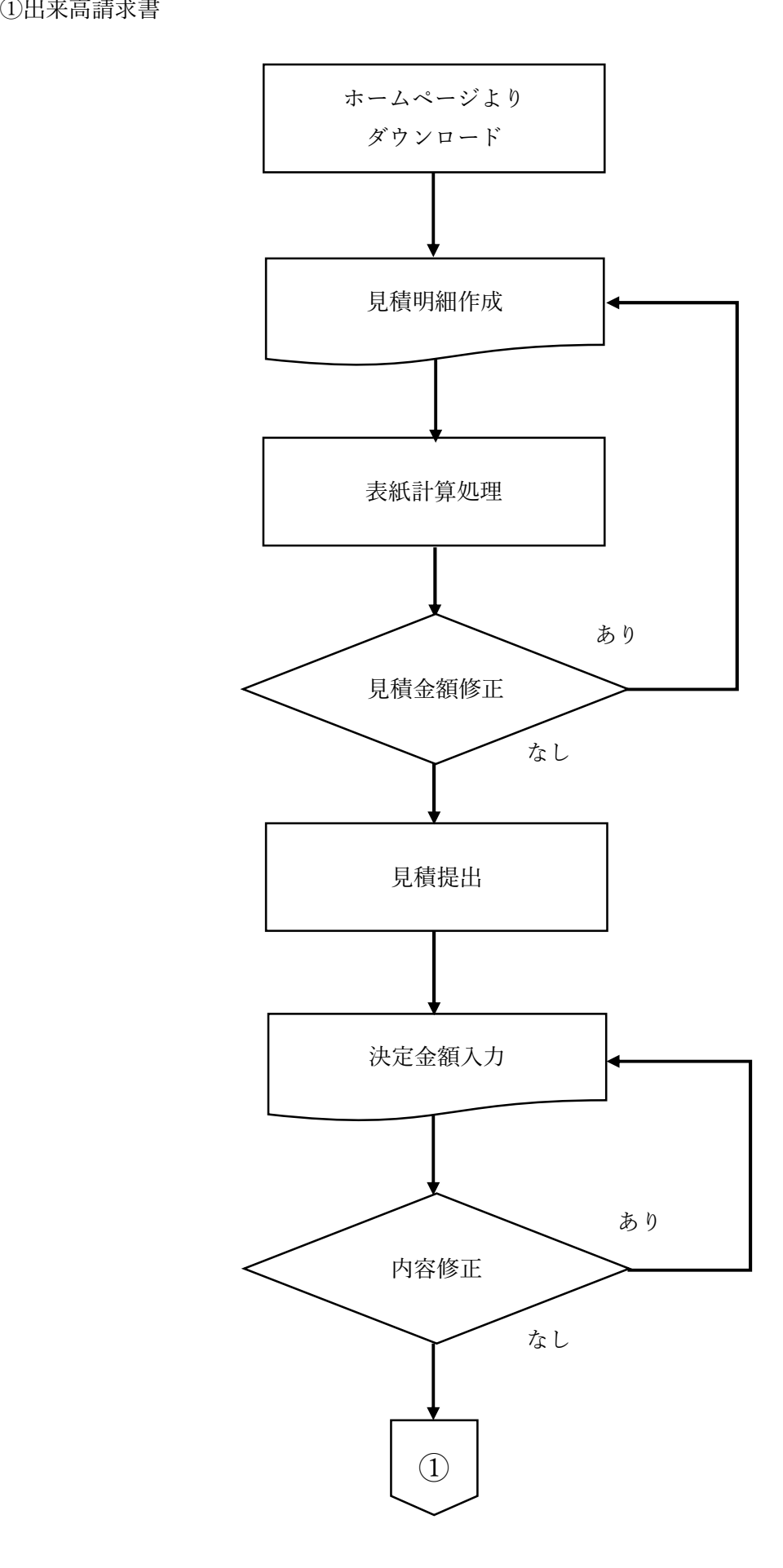

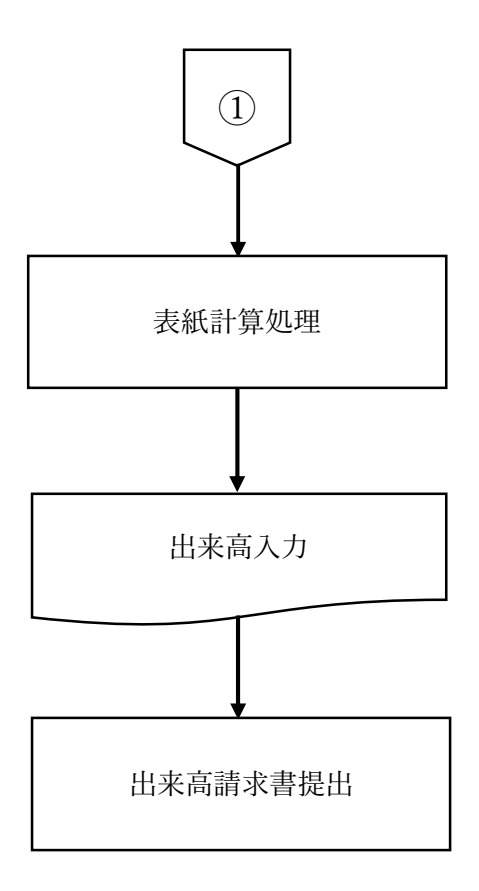

②諸口請求書

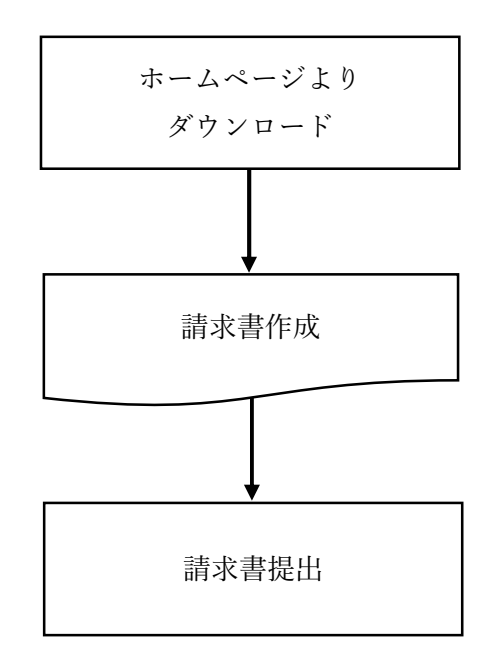

### B. 出来高請求書(見積明細作成)

①「見積書(明細)」シート

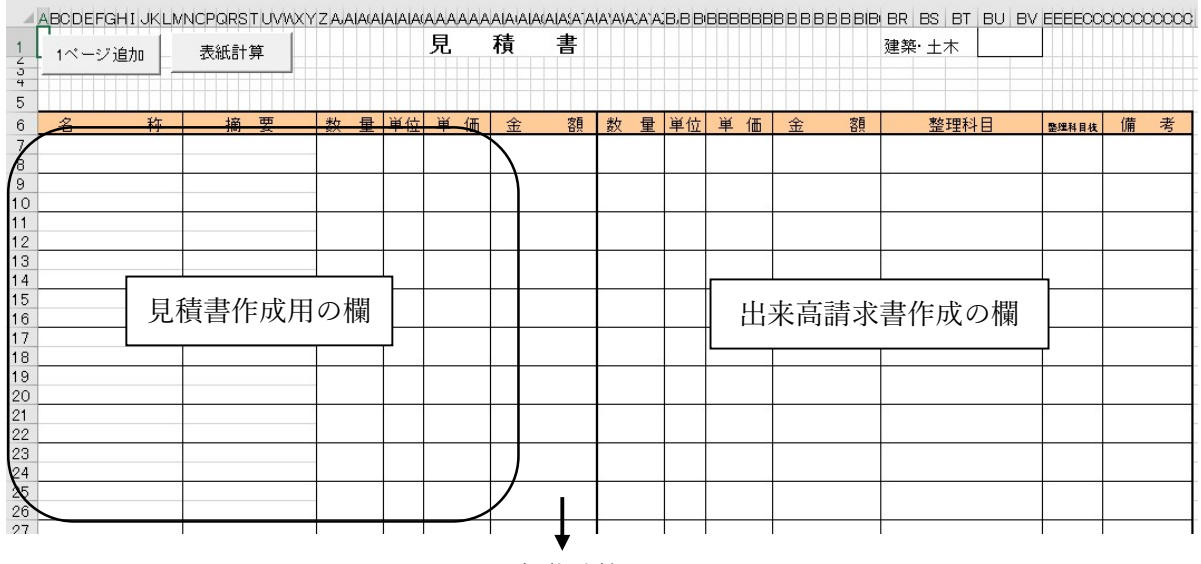

自動計算

名称記入欄および摘要欄は、上段と下段に分れておりますが、基本的には下段を使用して下さ い。(上段を使用するのは、字数が多くて 1 行に入りきらない時に使用して下さい)

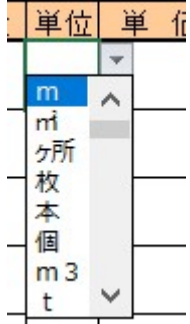

・単位については、単位欄にマウスを当てますと右側に下向きの黒▼が出ますので、それをク リックして該当項目を選択して下さい。(該当する項目がなければ直接入力してください)

・数量と単価を入力して頂きますと金額を自動計算致します。

・入力画面には、数量と単価の表示が書面の左側と右側に 2 ヶ所ありますが、左側部分の数 量・単価入力欄は見積書作成用の欄で、右側部分の数量・単価入力欄は出来高請求書作成の欄 ですので、間違わないようにお願いします。

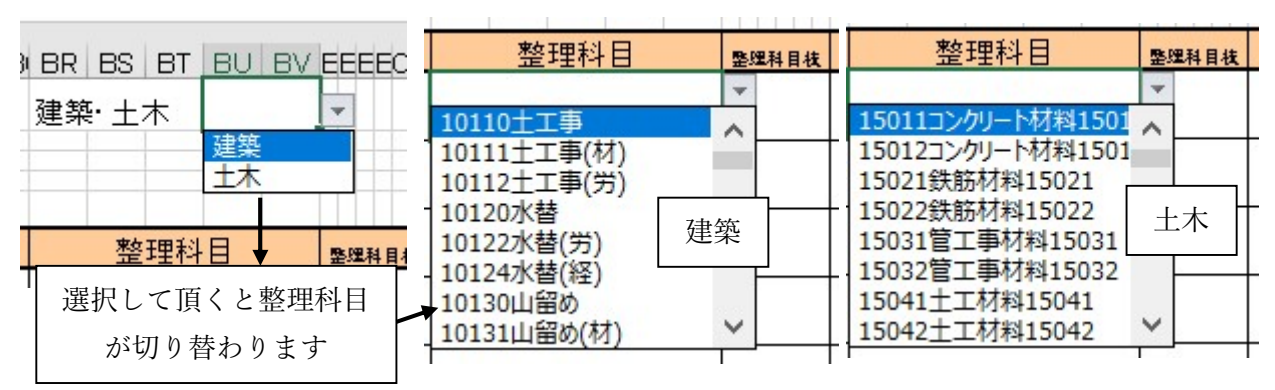

・整理科目欄(右端)に当社が指定した整理科目コードを入力して下さい。(単位欄と同じよう に選択できるようになっております)

・建築工事と土木工事で整理科目が分かれています。

尚、コードが分からない場合は工事事務所⾧または購買課にお問い合わせください。

②ページの追加・見積書表紙および出来高請求書作成

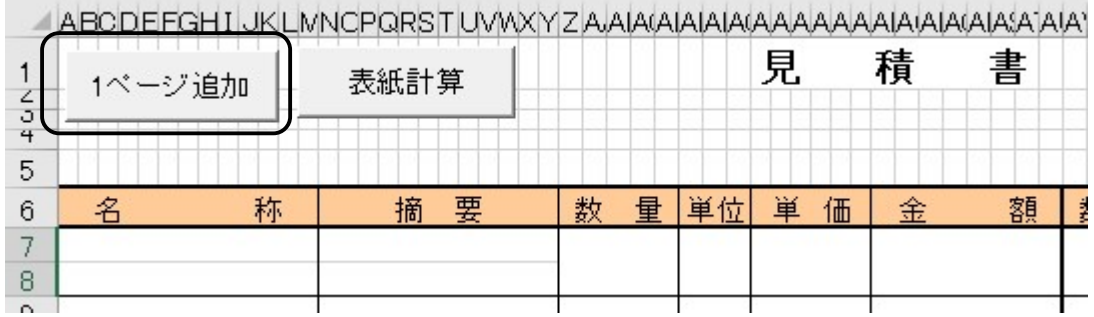

上記の操作で見積書が作成されます。尚 見積明細書は3頁を基本にして、ページが足りない時 は見積書左上の「1ページ追加」ボタンをクリックして下さい。

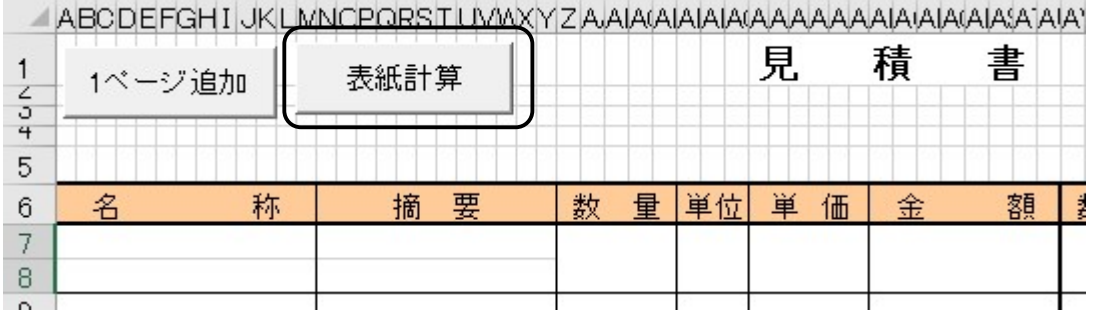

見積書左上の「表紙計算」ボタンをクリックすると見積書と見積段階の出来高請求書が作成さ れます。

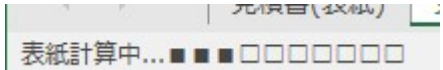

表紙計算中は進捗状況が左下に表示されます。

## ③注意点

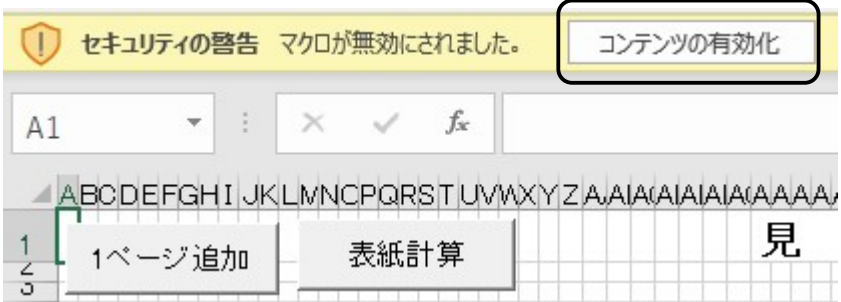

・Excel のシートにはマクロが含まれておりますので、ファイルを開いた時に「コンテンツの 有効化」というボタンが出る時もあります、その時は「コンテンツの有効化」をクリックして 下さい。

・データを入力した時は、必ず整理科目まで入力して下さい、整理科目が分からない時は、担 当する工事事務所又は購買課に問合せて下さい。

・貴社のパソコンソフトを使用して見積書を作成されておられる業者の方は、内訳については 現状どおり貴社のソフトで作成された様式(A4版)を提出されても結構ですが、見積書の(甲) 及び当社が指定した内容(例えば大項目)については、ダウンロードしたこの書式を使用して 下さい。

④

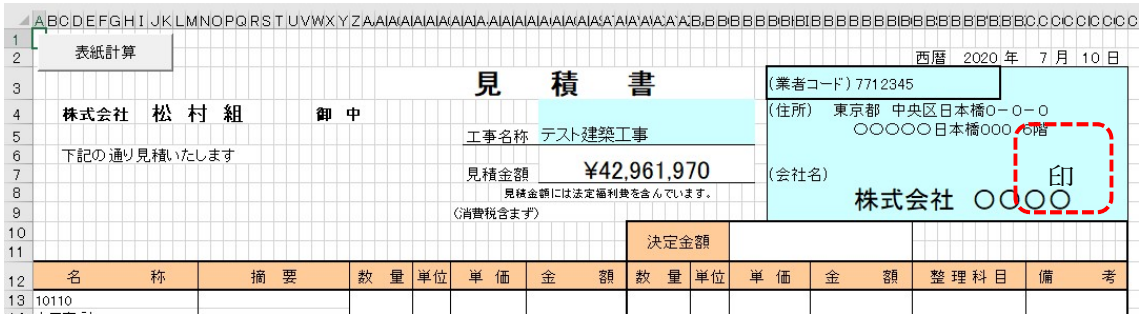

水色のセルに工事名称,貴社コード,貴社住所,貴社名(貴社住所,貴社名はゴム印でも結構 です)を直接入力してください。

見積書左上の「表紙計算」ボタンは見積書(明細)と同じ機能です。 クリックすると見積書と見積段階の出来高請求書が作成されます。

- C.出来高請求書原稿作成
- ①(単価契約時は単契欄に「〇」を選択してください。)

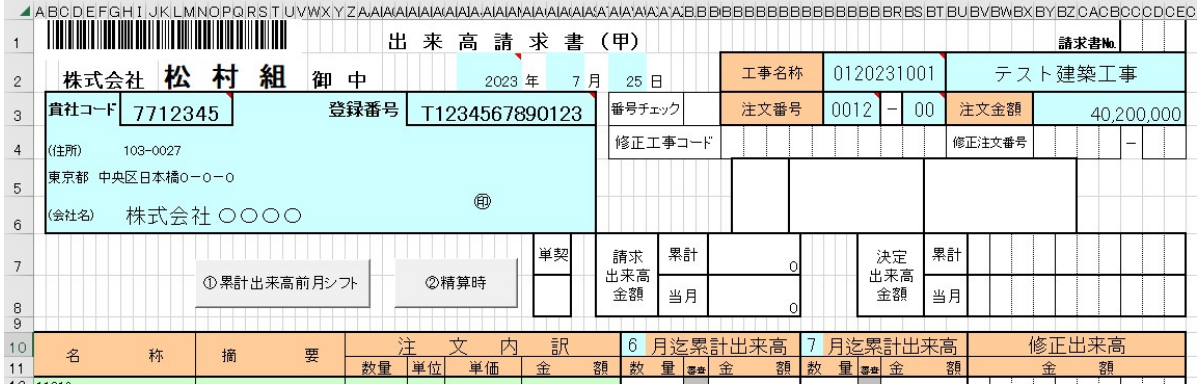

注文書を受けとられましたら、記載内容を確認し、同封の請書を返送して頂くと同時に、下記 手順に従い出来高請求書原稿を作成して下さい。

注文書の内容に従って下記を入力して下さい。

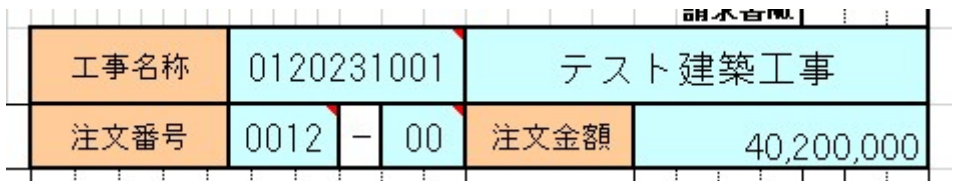

水色のセルに工事コード,工事名称,注文番号,注文金額を入力して下さい。

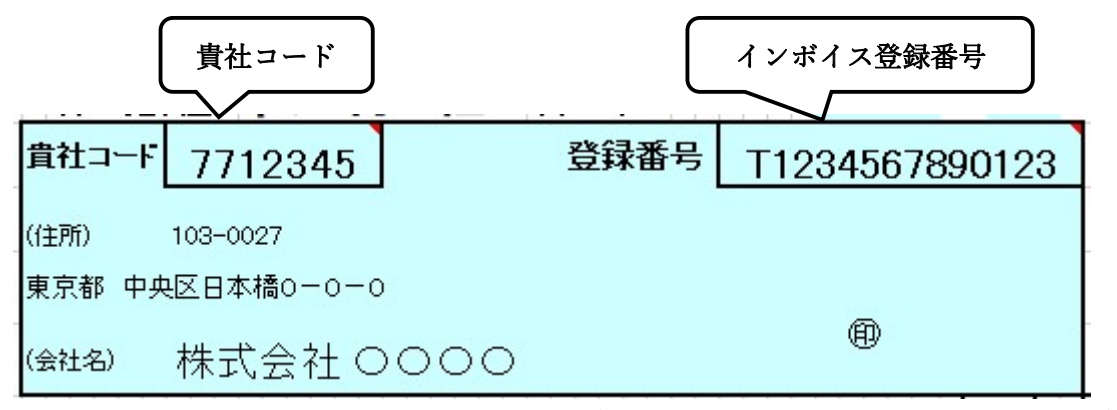

水色のセルに貴社コード,貴社住所,貴社名(貴社住所,貴社名はゴム印でも結構です)、 インボイス登録番号(T+数字 13 桁)、 請求年月日を入力してください。

# 出来高請求書(甲) 2023年7月  $25$   $\Box$

請求年月日

※工事コード、注文番号、貴社コード、請求年月日は必須入力項目になります。 工事コードなど分からない時は担当する工事事務所又は購買課に問合せて下さい

②注文契約書で単価変更が表示されている場合【単契の場合】

| $\frac{1}{3}$<br>5 | 1ページ追加    | 表紙計算                    |         |                | 見      | 積<br>書     |         |                |        |            |          |       |        |
|--------------------|-----------|-------------------------|---------|----------------|--------|------------|---------|----------------|--------|------------|----------|-------|--------|
| 6.                 | 称<br>名    | 要<br>摘                  | 量<br>数  | 単位             | 単<br>価 | 額<br>金     | 量<br>数  | 单位             | 単<br>価 | 額<br>金     | 整理科目     | 整理科目技 | 考<br>備 |
|                    | 10110     |                         |         |                |        |            |         |                |        |            |          |       |        |
|                    | 8 土工事     |                         |         |                |        |            |         |                |        |            |          |       |        |
| 9                  | 1次        |                         |         |                |        |            |         |                |        |            |          |       |        |
|                    | 10 根切(総堀) | 設計GL<br>$-2200$         | 2,042.8 | mЗ             | 850    | 1,736,380  | 2.042.8 | mЗ             | 800    | 1,634,240  | 10110土工事 |       |        |
|                    | 11 2次     |                         |         |                |        |            |         |                |        |            |          |       |        |
|                    | 12 根切(総堀) | 設計GL<br>$-2200 - -5510$ | 3,071   | mЗ             | 1,600  | 4,913,600  | 3,000   | m <sup>3</sup> | 1,500  | 4,500,000  | 10110土工事 |       | 揚重機支給  |
| 13                 |           |                         |         |                |        |            |         |                |        |            |          |       |        |
| 14                 | 根切(壶布堀)   | 設計GL<br>$-5510 - -5710$ | 95.     | m <sup>3</sup> | 1.600  | 152,160    | 91.6    | m <sub>3</sub> | 1,500  | 137,400    | 10110土工事 |       |        |
| 15                 |           | 中型                      |         |                |        |            |         |                |        |            |          |       |        |
|                    | 16 不用土処分  | 場外処分                    | 5,208.9 | m <sub>3</sub> | 6,200  | 32,295,180 | 5,000   | m <sub>3</sub> | 6,000  | 30,000,000 | 10110土工事 |       | 改良材支給  |
| 17                 |           |                         |         |                |        |            |         |                |        |            |          |       |        |

見積書(明細)画面を開いて、上記部分に契約数量と単価を入力して下さい。 これで出来高請求書の原稿が作成されます。

③注文契約書で単価変更を省略し改め計で金額が確定されている場合

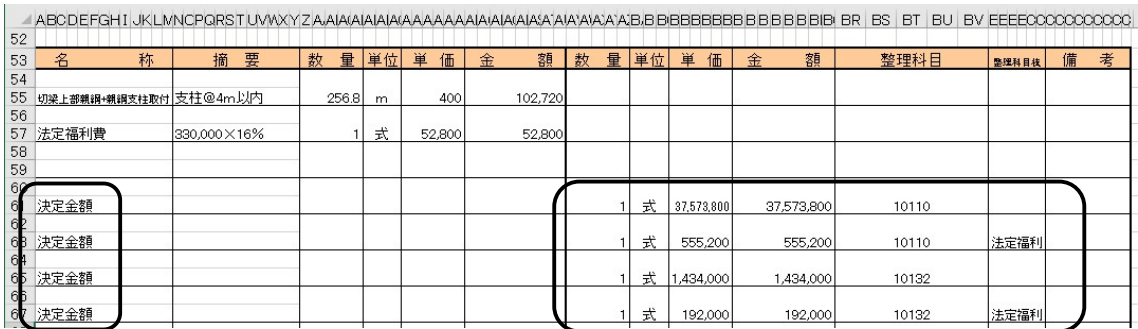

見積書(明細)画面を開いて、名称の下段に決定金額と入力して、上記部分の数量欄に

 1 を入力し、単価欄に決定金額を入力すれば出来請求書の原稿が作成されます。 このとき整理科目欄に注文契約の整理科目コードの入力を忘れないで下さい。

# 当社では"建設業法"に則り、工事着手前に注文契約を結ぶこととなっています。したがって未 契約工事の工事代金は契約締結するまでお支払いができない場合がありますので、着手前に必 ず見積書を提出し、契約を結んで下さい。

尚、出来高請求書の様式が"材料等"とそれ以外の 2 種類ありますので、当社職員の指示しまし た様式を使用されるようお願いします。

(間違った様式で見積書を作成されますと連動している出来高請求書も間違った請求書になり ますのでご注意願います)新規入力した時は、必ず整理科目まで入力して下さい。

# D."材料等"で当月出来高請求書を作成する場合

 $\Omega$ 

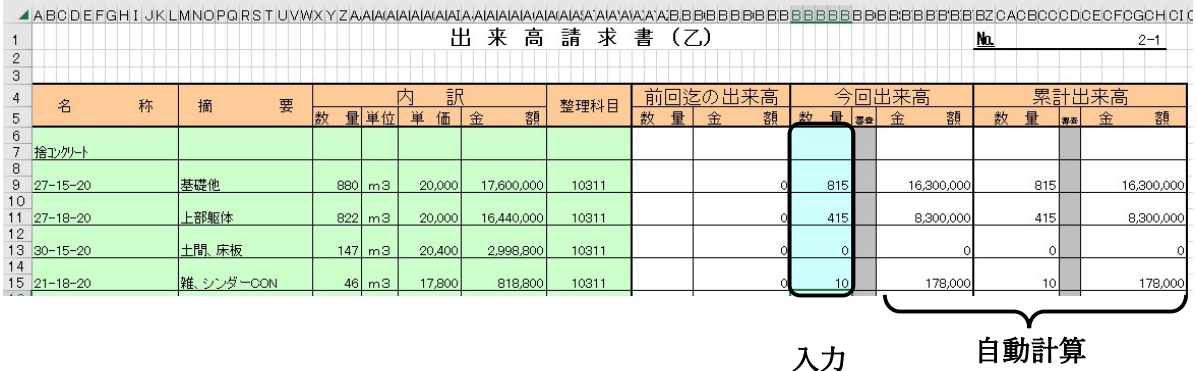

最初の請求時は、今回出来高欄に出来高数量を入力して頂きますと、金額は契約単価で自動計 算して累計出来高も表示します。(表紙計算をクリックすると表紙に契約単価で表示される。)

②

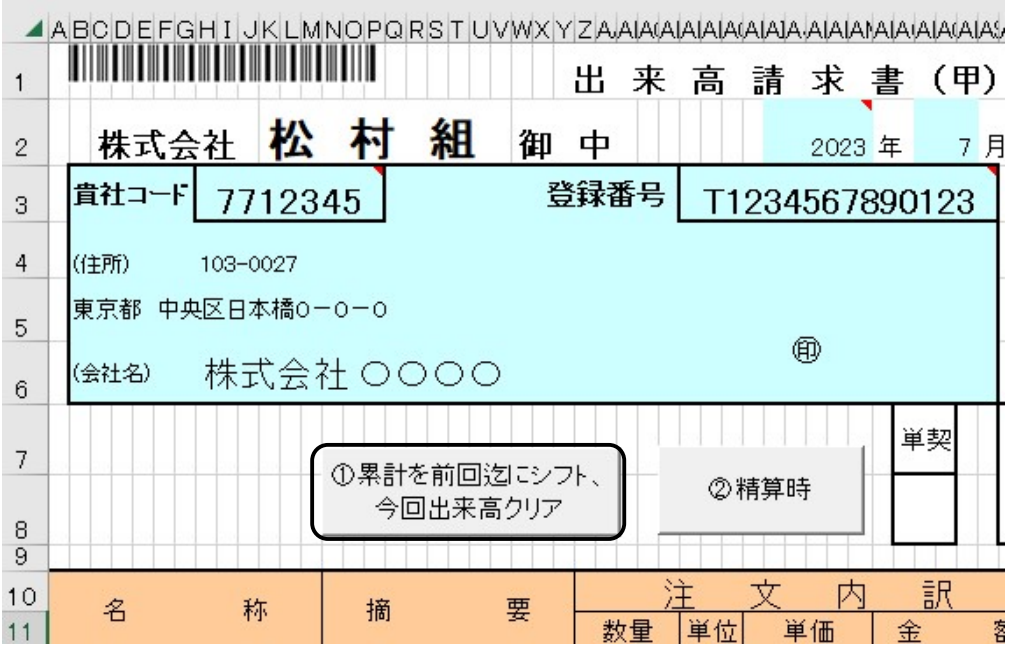

2 回目以降の請求の時は、累計出来高(表紙)画面の「①累計を前回迄にシフト、今回出来高ク リア」ボタンをクリックしますと累計出来高欄の数量・金額が前回迄の出来高欄に移動します ので、今回出来高欄に出来高を入力すれば累計出来高も自動的に表示されます。

AIA AIA AIA ERRERRERRERRERRERRERRERRER ZOACROCODOFOFOGOHOLO

| 求  | ______________________<br>書<br>(Z) |            |   |   |        |     |    | <u>No.</u> |                 |    | ------ | $2 - 1$    |  |
|----|------------------------------------|------------|---|---|--------|-----|----|------------|-----------------|----|--------|------------|--|
| 斗目 | 前                                  | 回迄の出来高     |   | 슼 | $\Box$ | 出来高 |    |            |                 |    | 累計出来高  |            |  |
|    | 量<br>数                             | 額<br>金     | 数 | 量 | 審查     | 金   | 額  | 数          | 量               | 昇蚕 | 金      | 額          |  |
|    |                                    |            |   |   |        |     |    |            |                 |    |        |            |  |
|    | 815                                | 16,300,000 |   |   |        |     | 0  |            | 815             |    |        | 16,300,000 |  |
|    | 415                                | 8,300,0    |   |   |        |     | 0  |            | 415             |    |        | 8,300,000  |  |
|    | $\circ$                            |            |   |   |        |     | 0  |            | $\circ$         |    |        | 0          |  |
|    | 10                                 | 178,000    |   |   |        |     | 0. |            | 10 <sup>1</sup> |    |        | 178,000    |  |

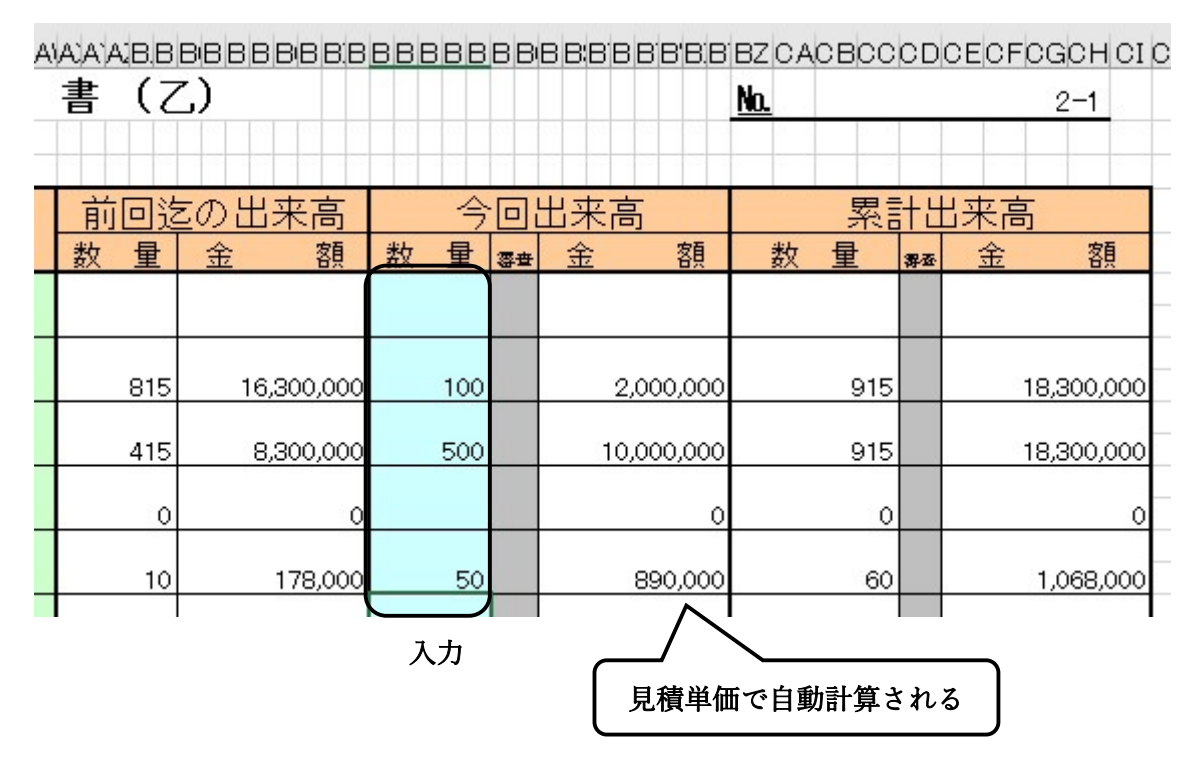

翌月には同じ作業を行って下さい。(前月分は、削除しないで次の右欄を利用して下さい) 3 回目以降の請求につきましては、②作業の繰り返しになります

#### 出来高請求書入力時の注意

数量・単位が1式の時は、出来高数量欄に出来高%を入力して下さい。(1~100 迄の数字) 1 式の内容が完了した時は、出来高数量欄に 1 でなく、%表示の 100 と入力して下さい。

#### 仕様変更等で契約明細に無い項目が発生した時の見積書・出来高請求書の取扱について

仕様変更等で契約明細に無い項目が発生した時は、追加変更契約を行う為、新たに見積書・出 来請求書を作成して工事事務所と協議して下さい。又、契約数量に変更があった時も、増減に かかわらず、工事事務所と協議して下さい。

④単価契約で数量が当初の契約数量を超過した時の出来高請求書の取扱について

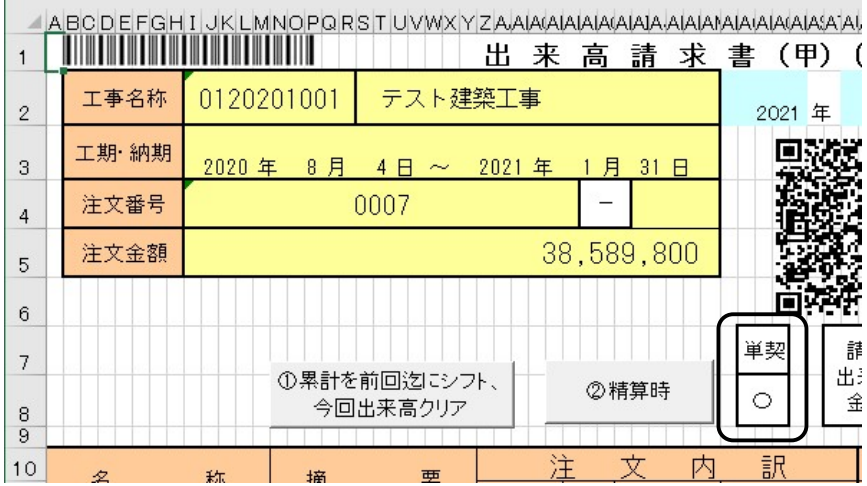

単価契約時は単契欄に「〇」を選択してください。

契約数量を超過した時につきましても、出来高請求書にそのまま出来高数量を入力して下さ い。

最終精算時に、超過分の数量に契約単価を掛けた金額の追加注文書を発行致します。

 $\Omega$ 

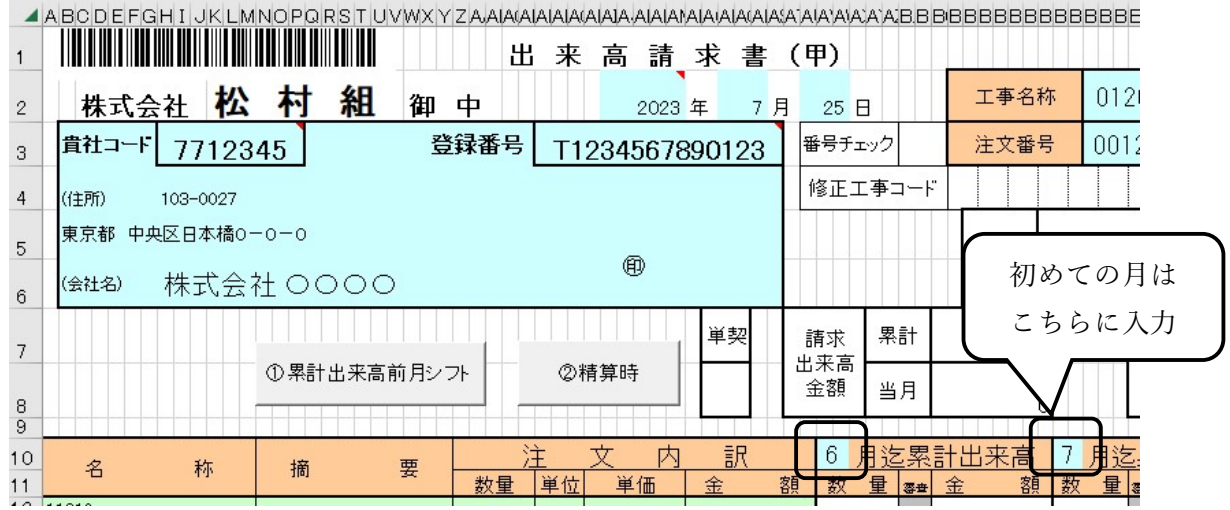

出来高請求書は、先に作成しました累計出来高(表紙)に当該月を入力して下さい。

(出来高の無い項目は空白としてください)

# ※初めての月は右側に月を入力してください。

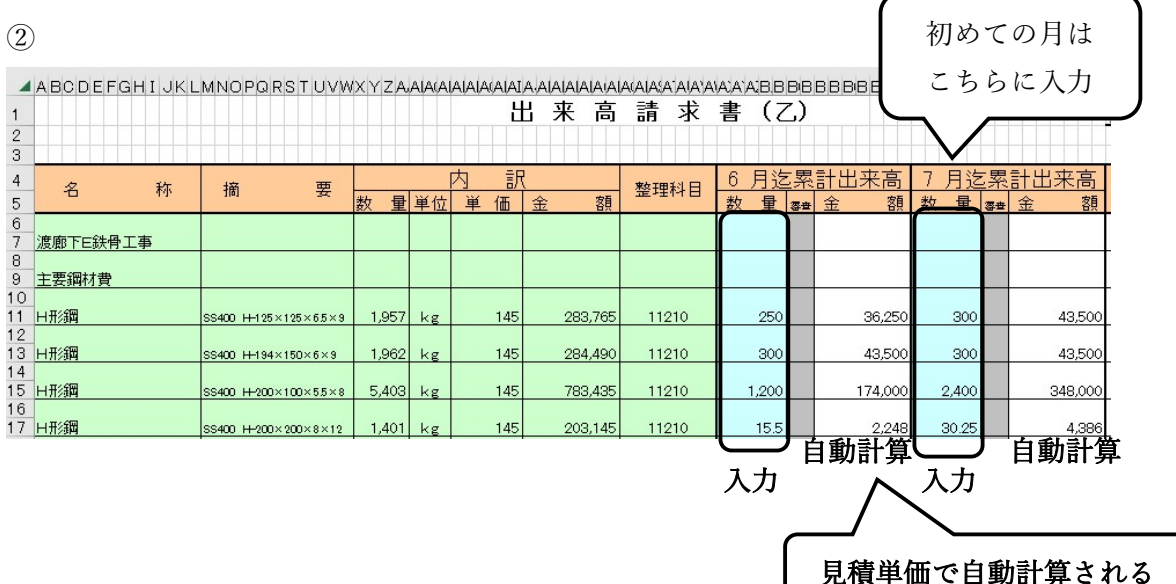

累計出来高(明細)に出来高数量を入力して下さい。

金額は自動計算され、累計出来高(表紙)にその集計が表示されます。

翌月には同じ作業を行って下さい。(前月分は、削除しないで次の右欄を利用して下さい)

# ※初めての月は右側に出来高を入力してください。

# 出来高請求書入力時の注意

数量・単位が1式の時は、出来高数量欄に出来高%を入力して下さい。(1~100 迄の数字) 1 式の内容が完了した時は、出来高数量欄に 1 でなく、%表示の 100 と入力して下さい。

# 仕様変更等で契約明細に無い項目が発生した時の見積書・出来高請求書の取扱について

仕様変更等で契約明細に無い項目が発生した時は、追加変更契約を行う為、新たに見積書・出 来請求書を作成して工事事務所と協議して下さい。又、契約数量に変更があった時も、増減に かかわらず、工事事務所と協議して下さい。

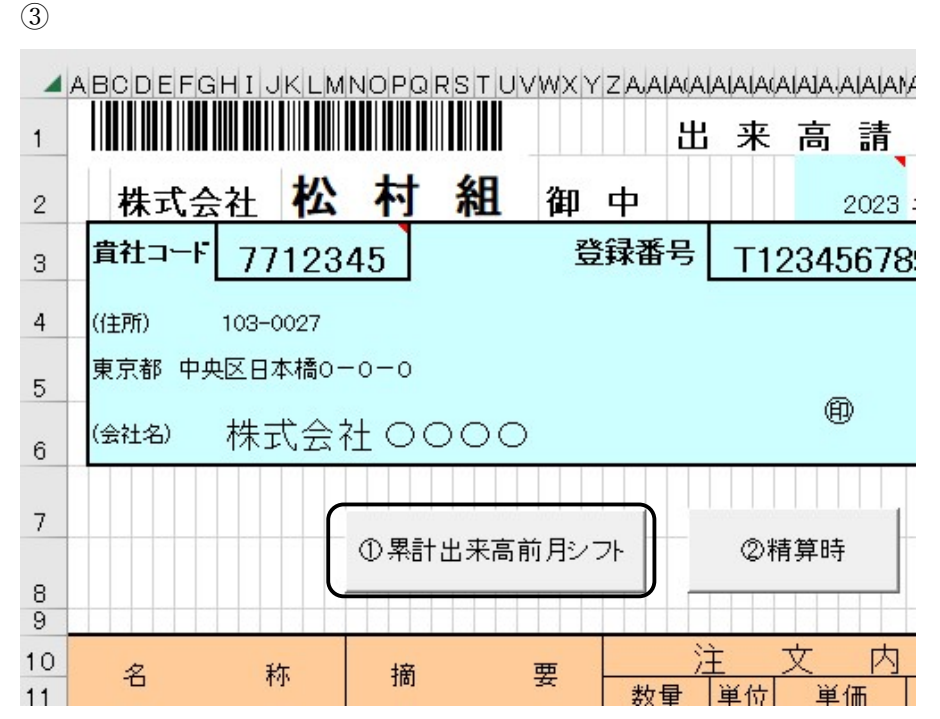

2 回目の請求時は、累計出来高(表紙)画面の「①累計出来高前月シフト」ボタンをクリックし ますとデータがシフトされます。

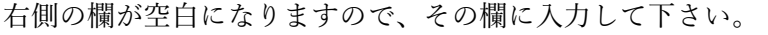

| ≣ | 量<br>数 | 零世 | 月迄累計出来高<br>額<br>金 | 8<br>量<br>数 | 零查 | 月迄累計出来高<br>額<br>金 | 備考 |
|---|--------|----|-------------------|-------------|----|-------------------|----|
|   |        |    |                   |             |    |                   |    |
|   |        |    |                   |             |    |                   |    |
|   | 300    |    | 43,500 <b>/1</b>  |             |    | 0                 |    |
|   | 300    |    | 43,500            |             |    | 0                 |    |
|   | 2,400  |    | 348,000           |             |    | 0                 |    |
|   | 30.25  |    | 4,386             |             |    | 0                 |    |

⑤価契約で数量が当初の契約数量を超過した時の出来高請求書の取扱について

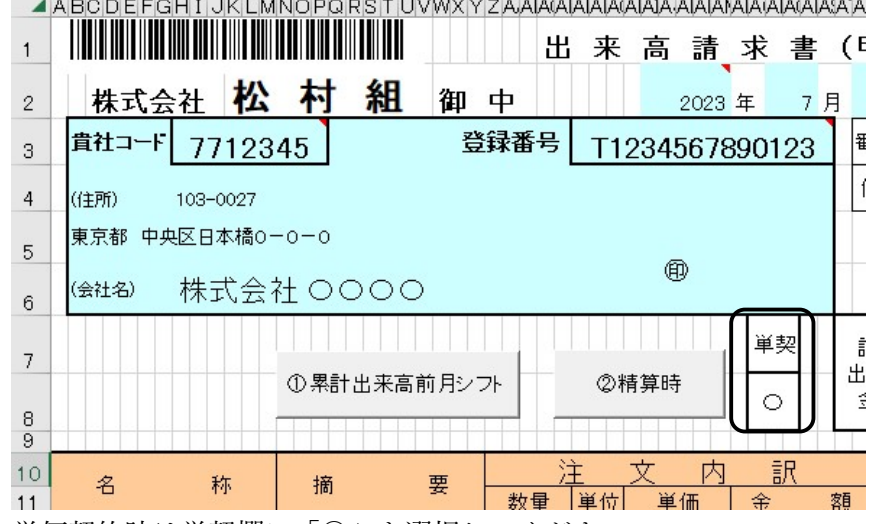

単価契約時は単契欄に「〇」を選択してください。

契約数量を超過した時につきましても、出来請求書にそのまま出来高数量を入力して下さい。 最終精算時に、超過分の数量に契約単価を掛けた金額の追加注文書を発行致します。

-13-

#### F.精算時出来高請求書

# 各注文契約ごとに最終精算請求時には『出来高請求書〔精算〕』を提出して下さい。

① 材料等 当月出来高請求書の場合

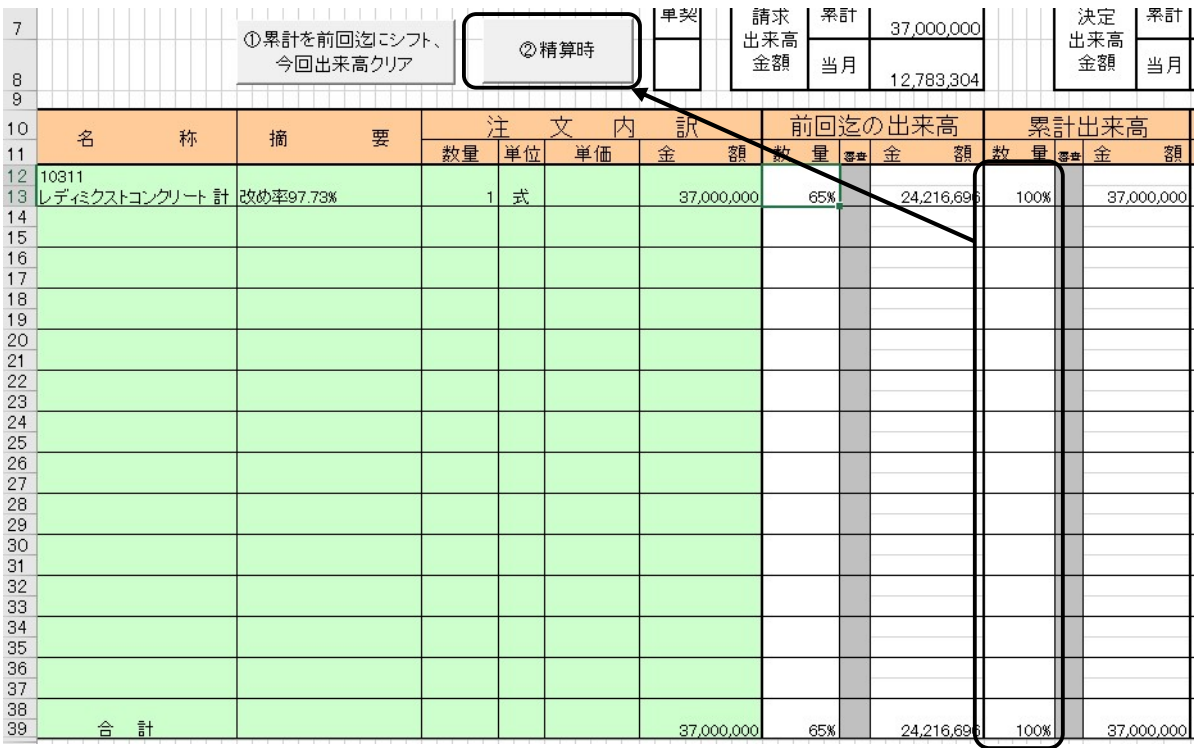

累計出来高が 100% となっていることを確認して下さい。(材料等の場合 100%に達しない場 合や 100%を超える場合があります)

このようにできない場合は、工事事務所と協議してください。

「②精算時」ボタンをクリックします。

②

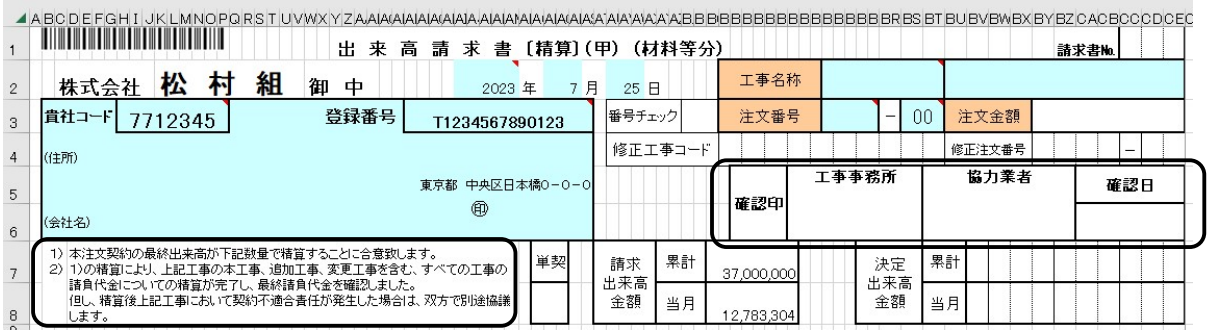

精算確認印欄、精算確認日欄、確認事項の文言が表示されます。

## ② 累計出来高請求書の場合

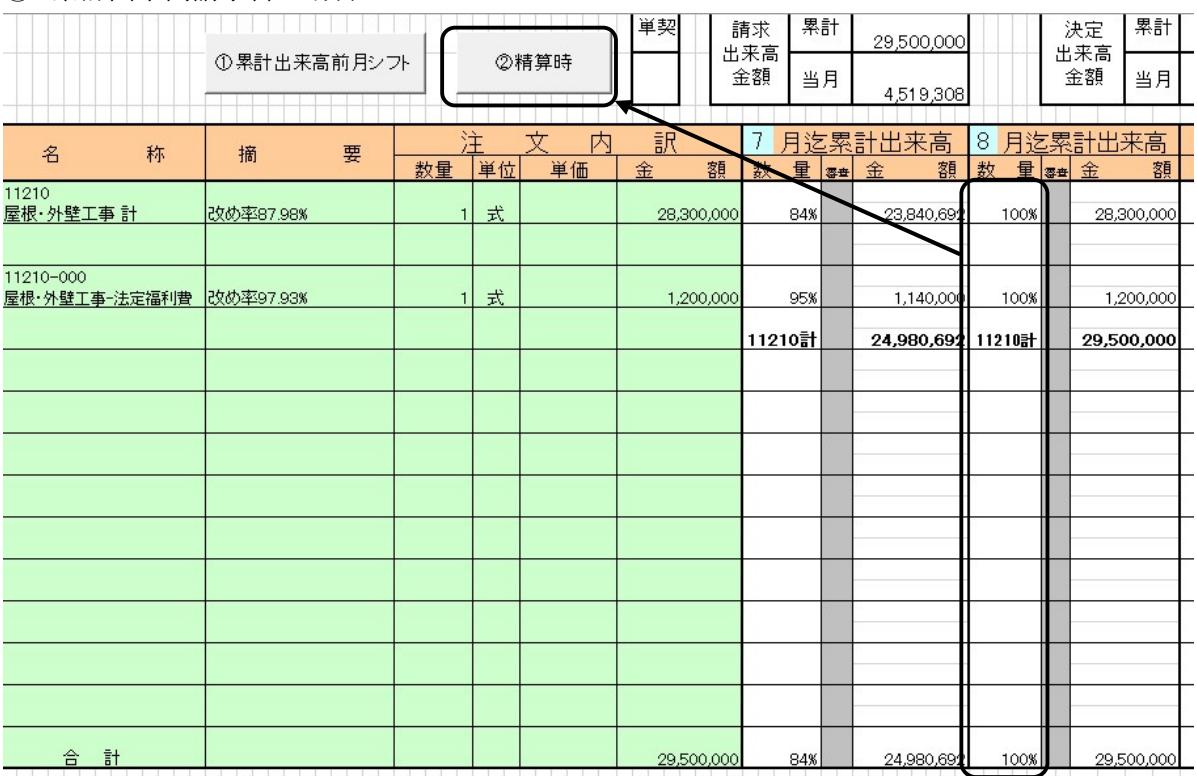

"当月迄累計" の出来高を処理し、"当月迄累計出来高" を 100%として下さい。 減額対象工事があるなど 100%とならない場合は、工事事務所と協議してください。 「②精算時」ボタンをクリックします。

④

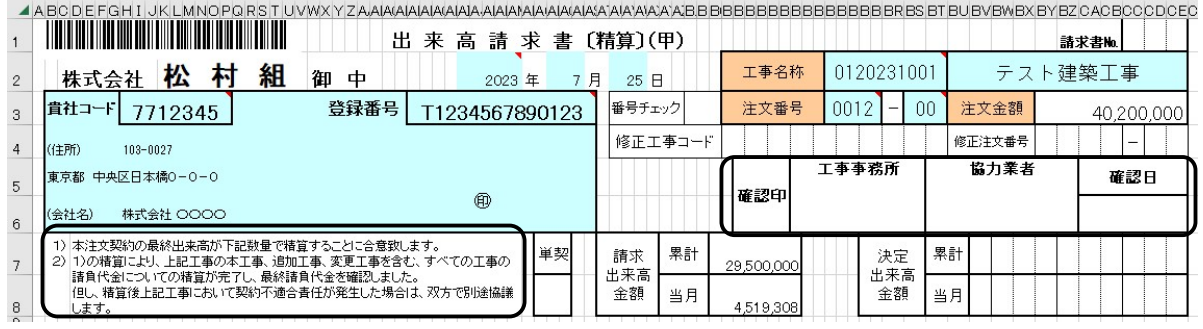

精算確認印欄、精算確認日欄、確認事項の文言が表示されます。

ここで表示される"精算"は工事出来高が完了し工事が完了したことを表示しています。最終の お支払いが完了する際は"出来高通知書"で通知します。

①

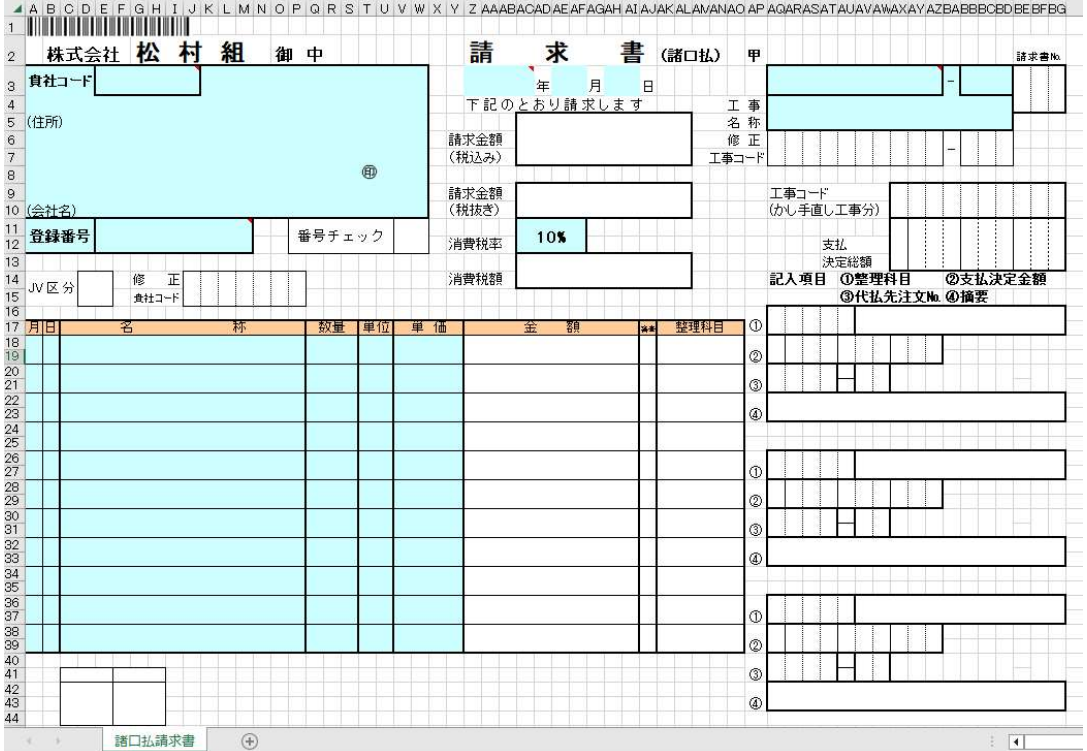

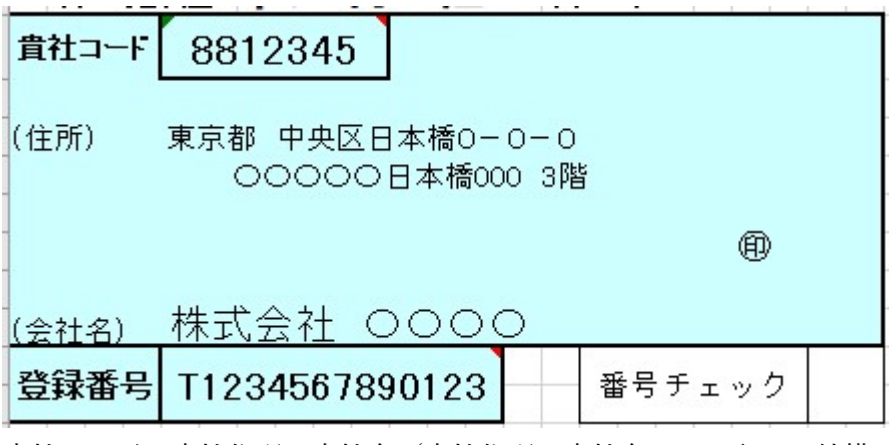

貴社コード,貴社住所,貴社名(貴社住所,貴社名はゴム印でも結構です) インボイス登録番号(T+数字 13 桁)、

請求年月日を入力してください。<br>コート コート エー・エー・エー・エー

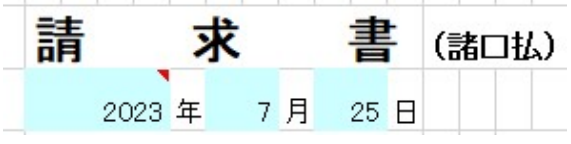

請求年月日

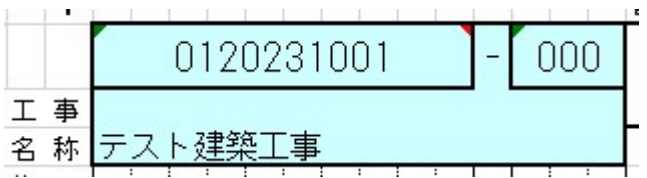

工事コード,工事名称

※工事コード、貴社コード、請求年月日は必須入力項目になります。

工事コードなど分からない時は担当する工事事務所又は購買課に問合せて下さい

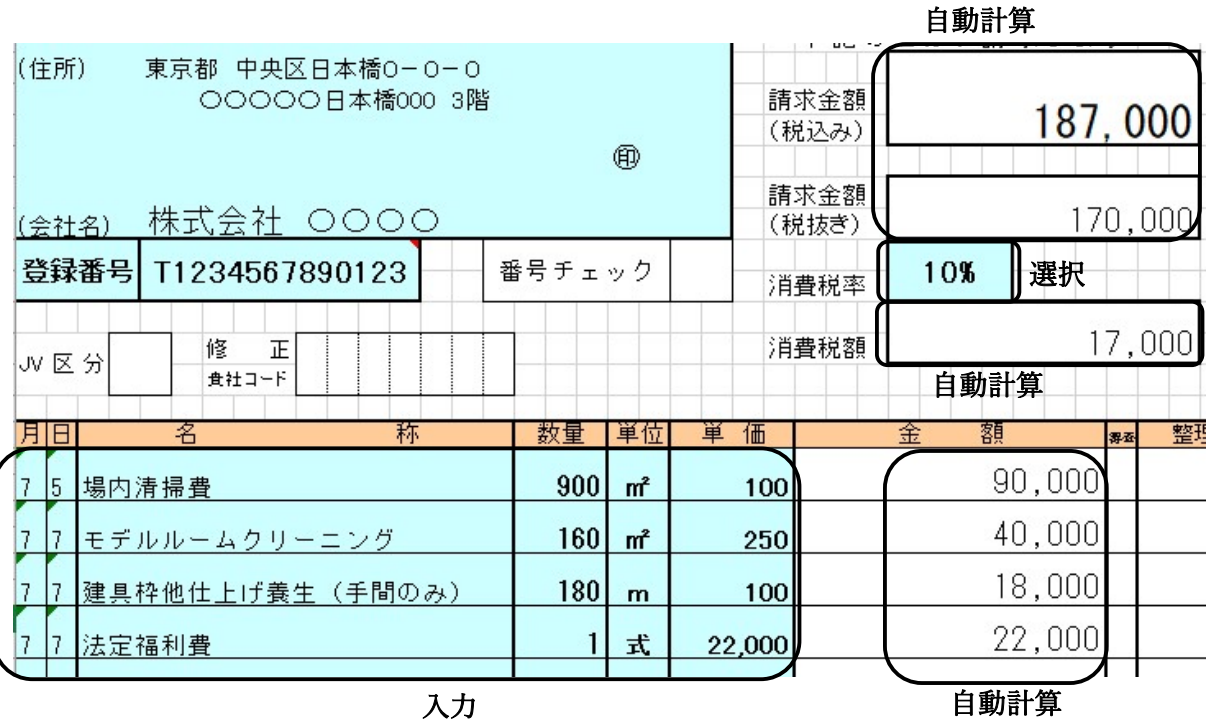

請求金額(税込み)以外は、記入される金額は全て税抜きの金額です。

消費税率を設けていますので該当する税率を選択されますと1円未満切り捨てで消費税額が自 動計算され請求金額(税込み)・消費税額が表示されます。

請求項目を記載して提出して下さい。

項目と数量・単価を入力して頂きますと、請求金額まで自動計算して表示します。尚、単位 は、▼をクリックすると選択できるようにしてあります。

④注意点

提出部数は、原則として 正1部 とします。

尚、現場によりましては、請求書の写しの提出を求めるところもありますので、提出部数につ きましては工事事務所と打ち合わせて下さい。

# 参考:QR コード付き請求書からの転記

①

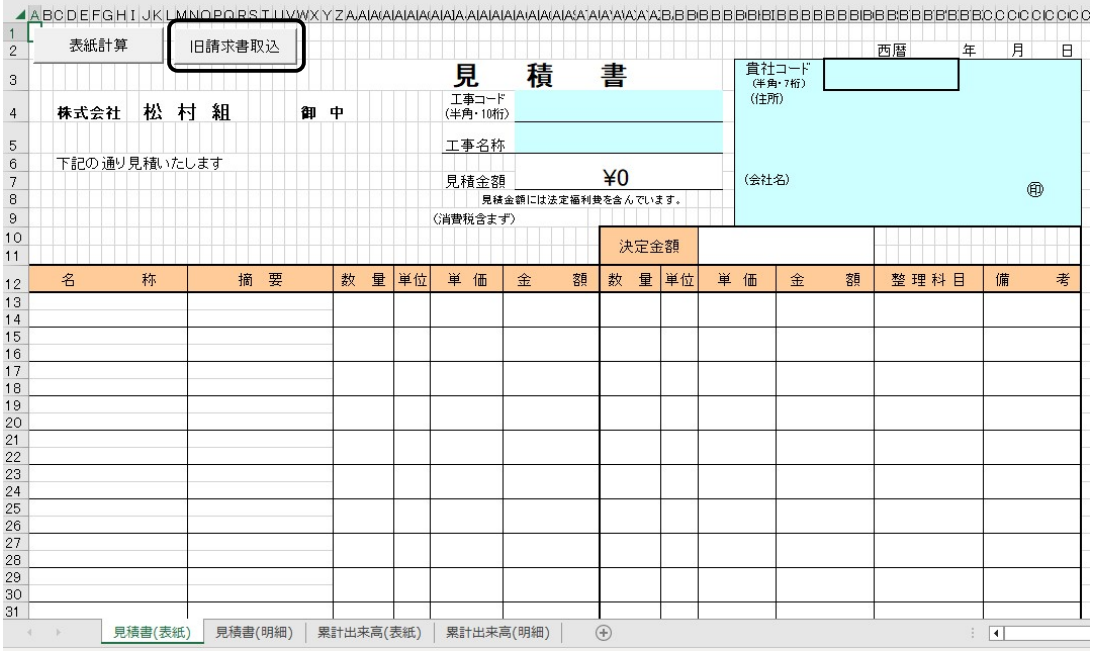

「見積書(表紙)」シートの『旧請求書取込』をクリックします。

②

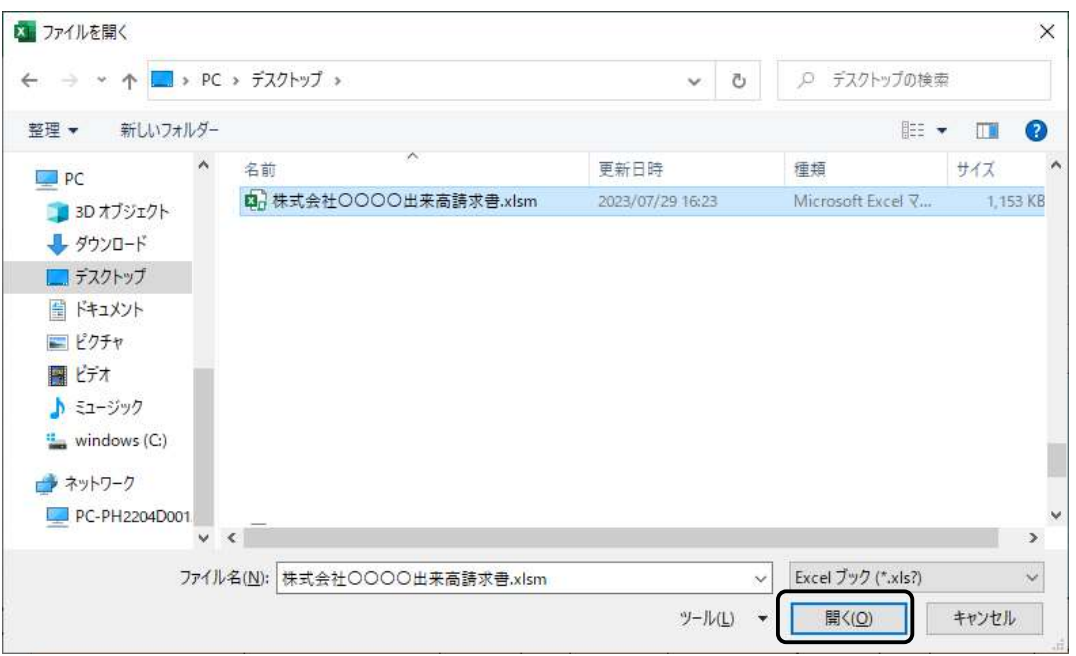

旧請求書(QR コード付き)を選択し、『開く』をクリックします。

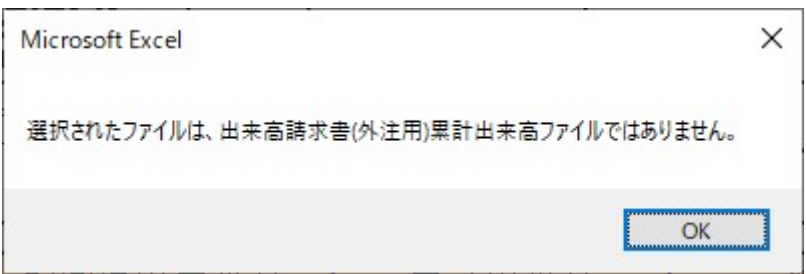

出来高請求書は 2 種類あります。同じ種類の請求書で『旧請求書取込』を行ってください。 誤って別の種類の請求書を選択するとエラーメッセージが表示されます。

③

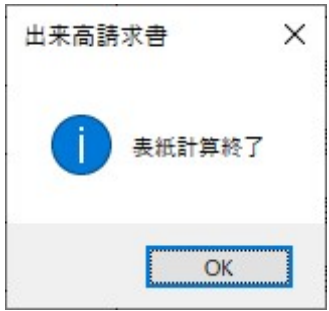

しばらくすると転記が終了しメッセージが表示されます。 『OK』をクリックします。

③

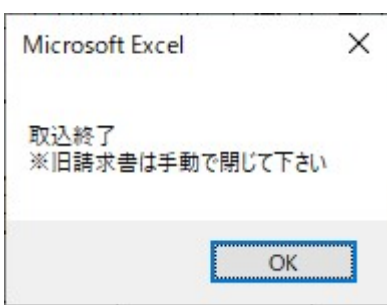

全ての転記作業が終了すると、メッセージが表示されます。 選択した旧請求書(QR コード付き)は手動で閉じてください。

④

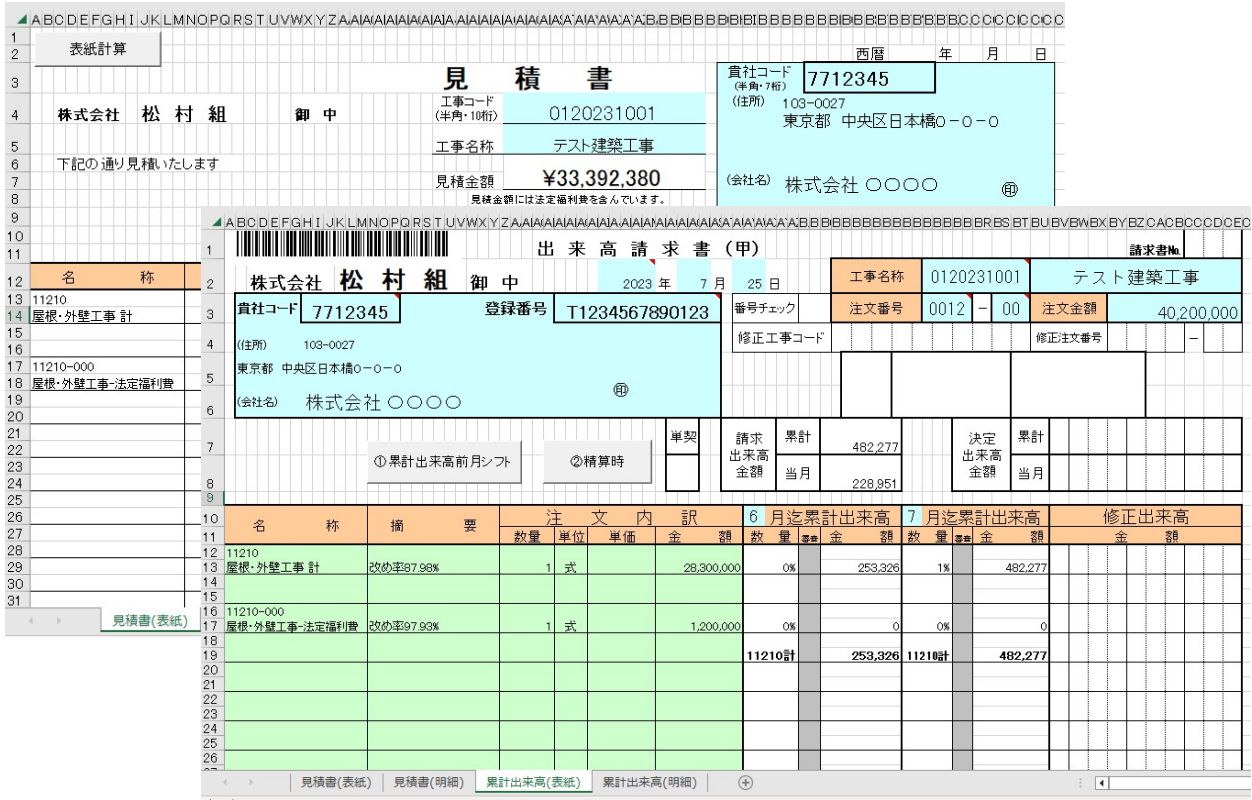

見積書と出来高請求書が転記されます。